# **Jumper Health**

User Manual version 1.0

## **I. Download and Install Jumper Health**

1. Scan the following QR code to download and install.

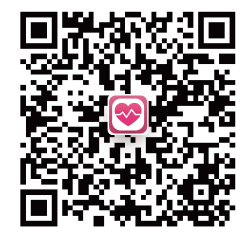

**JUMPER Health** Download APP with á ô

2. IPhone users may search Jumper Health in App Store to download.

3. Android phone users may search Jumper Health in Google Play to download.

**Note:** This APP is available for IOS and Android **■ ■** 1500075200@qq.com device with Bluetooth.

## **II. . User Registration and Login 1. User Registration**

Jumper Health users may register and login by email. When user is registering, make sure to enter the correct E-mail address. If entry error, email error will be displayed. Enter the email and click to continue to enter the verification code entry page. Login your registered email to check the verification code. If error-free, enter the user information setting page, where you must fill in the gender, user name, birthday and height.

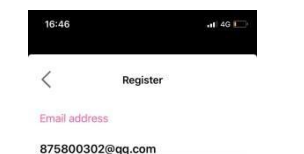

Upon completion of registration, the registered email will become the login account. Enter the email account and password, and click "Login". If the password is forgotten, you can retrieve the

I have read and agreed user agreement

Upon completion of the first login, you can directly login again without entering the account

Forget Password

 $\begin{pmatrix} 0 \\ 0 \end{pmatrix}$  Password

page, includes the FHR , weight, Oximeter, thermometer, Smart Wireless Thermometer, TENS Therapy, and Blood Pressure.

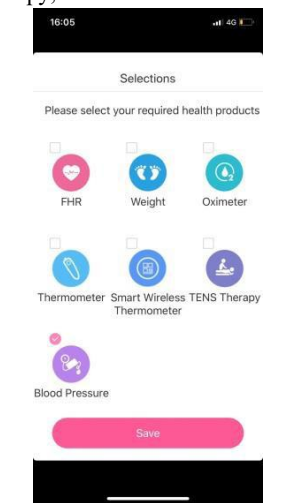

2. If you choose two or more health products options, you will enter the APP homepage, which will mainly display the data monitored by the user recently. Users of different genders will have Bluetooth name different homepages. Click the icon in the upper left corner to switch, add, delete or edit the home users. Click the icon of bottom to enter the measure, history and setting page.

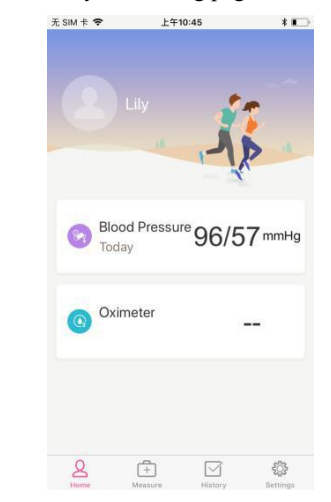

will enter the page as below:

 $-$  4G L **Blood Pressur** SYS  $PII$ 210 180  $\cdots$  $\bullet$  SYS  $\bullet$  DIA

### **IV.Bluetooth Connection**

1. At the first time login, select the blood pressure option and click "save", directly go into the Bluetooth search interface. Choose the device Bluetooth name "JPD BPM" for connection.

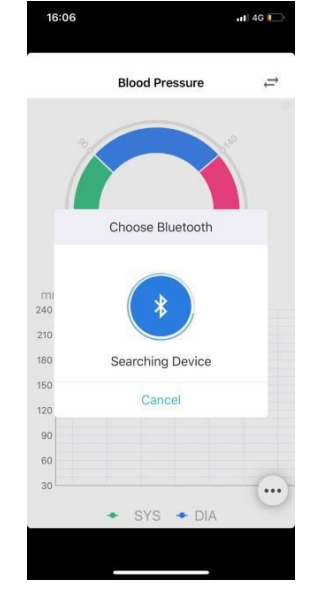

2. If before the step 1, If you did not open the

# **III. APP Homepage**

**2. User Login**

password via email.

and password.

1. Upon successful login, enter the selections

3. If you choose Blood Pressure option only, you

Bluetooth in mobile phone, or did not power on the measuring equipment, it will display " search overtime , re-search", open the phone Bluetooth and measuring equipment, it will search the Bluetooth devices nearby. Click the device Bluetooth name for connection.

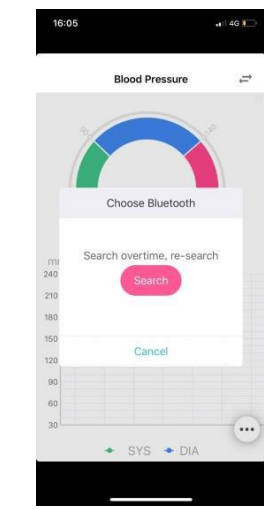

### **V.Blood Pressure Measurement**

Upon successful monitor connection, the blood pressure data are displayed on the page. If you want to connect to another device, click the icon "  $\blacksquare$  " in the upper right corner to switch the device.

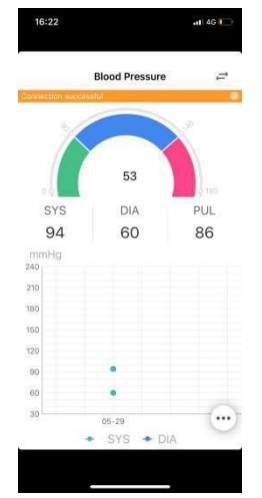

**Note:** If the measurement is abnormal, it will measure". Please consult doctor as soon as possible.

## **VI. View the Blood Pressure Record**

Click the icon " "" in the bottom right corner and 2. Click "My Profile", and you can set the portrait select  $\mathbb{F}$  to enter the historical record interface. Click the icon " $\mathbb{Z}$ " in the upper right corner of the interface to view the weekly, monthly and annual trends of blood pressure monitoring data.

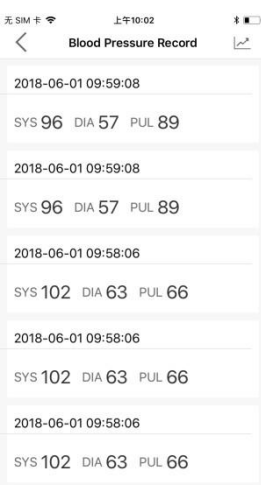

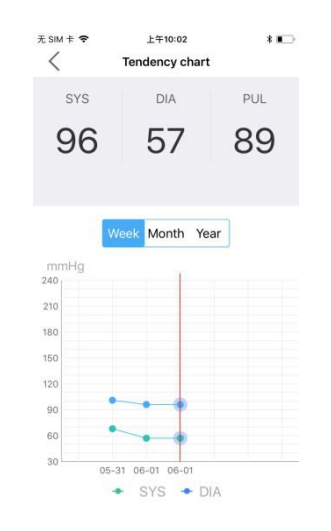

## **VII. . Setting**

1. Click the icon """ in the lower right corner and select  $\mathbf{w}$  to enter the setting interface. You can view the user's profile, health standard, health Products, APP version, language and logout in the settings.

and country, or revise the name, birthday and  $\frac{1}{2}$ height; except registered email-box and gender.

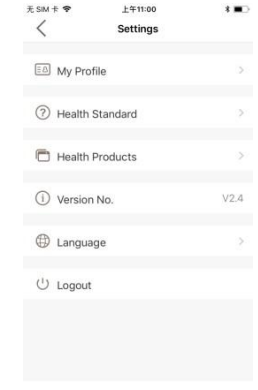

## **VIII. Add User**

Click the icon """ in the bottom right corner, select  $\sqrt[n]{2}$  ", you can add new member's information, Click the " $\mathbb{O}$ " icon in the upper right corner, it can edit member's information and delete new members

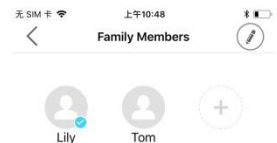

3. Click " health Products ", it include FHR, weight, Oximeter, thermometer, Smart Wireless Thermometer, TENS Therapy, and Blood Pressure, you can choose one or more options as you need.

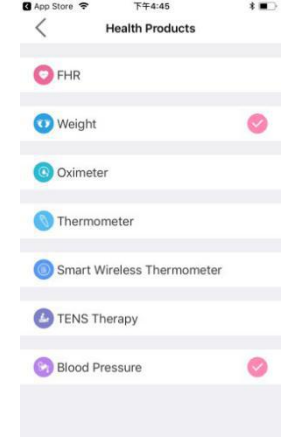